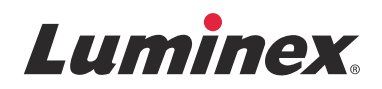

# *Notas de la versión*

# **Software SYNCT™**

v1.1u1

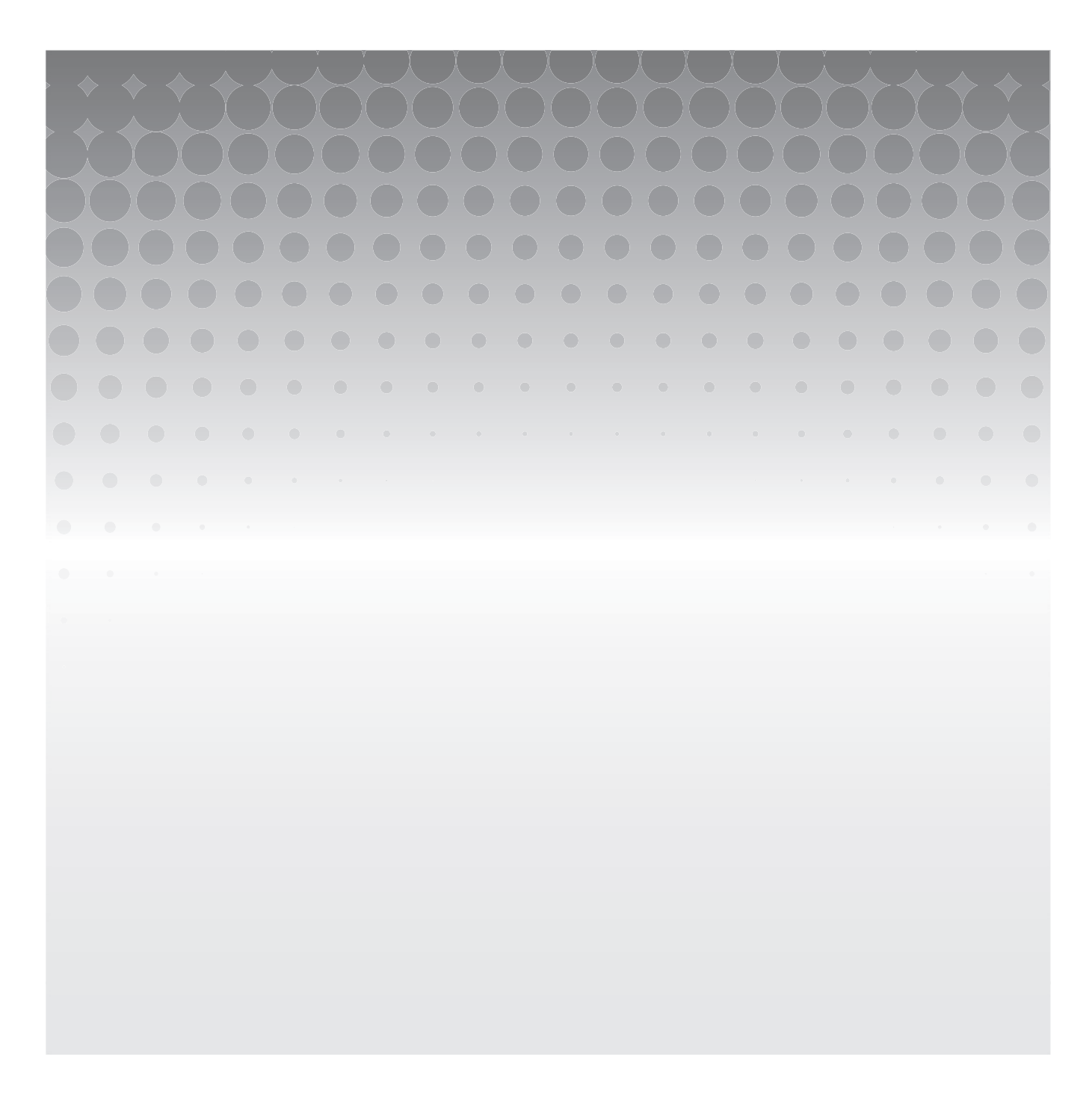

© 2016 Luminex Corporation. Todos los derechos reservados. Ninguna parte de esta publicación se puede reproducir, transmitir, transcribir o traducir a ningún idioma ni lenguaje informático, de ninguna forma ni por ningún tipo de medio sin previo consentimiento expreso y por escrito de Luminex Corporation.

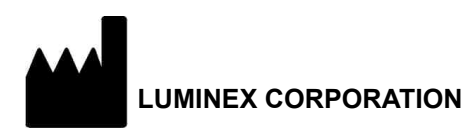

12212 Technology Boulevard Austin, Texas 78727 EE. UU. Llamada: (512) 219-8020 Fax: (512) 219-5195 Internacional: +800-2939-4959

Notas de la versión del software SYNCT**™** 1.1u1 89-30000-00-555 Rev. A January de 2016 Translated from English document 89-30000-00-544 Rev. A

Luminex Corporation (Luminex) se reserva el derecho de modificar sus productos y servicios en cualquier momento. Los usuarios finales recibirán notificaciones sobre los cambios que repercuten en el uso, el funcionamiento o la seguridad y la eficacia del dispositivo. Cualquier modificación del dispositivo se realizará de acuerdo con los requisitos de las normativas aplicables. Luminex no asume responsabilidad alguna por cualesquiera daños que se puedan derivar de la aplicación no ajustada a las especificaciones o del uso indebido de esta información.

Las siguientes marcas comerciales pertenecen a Luminex Corporation: Luminex**®**, SYNCT**™**, NxTAG**®**, ARIES**®** y xPONENT**®**.

El resto de las marcas comerciales, incluidas Internet Explorer**®**, Microsoft**®**, Intel**®** y Windows**®**, son propiedad de sus respectivas compañías.

# **Acuerdo de licencia de usuario final (EULA) para el software de Luminex®**

El presente Acuerdo de licencia de usuario final ("EULA") es un acuerdo legal entre usted (persona física o jurídica única, en adelante, "usted"), el usuario final y Luminex Corporation y sus filiales (de forma colectiva, "Luminex") acerca del uso de productos de software de Luminex o de terceros que le haya suministrado Luminex o su distribuidor autorizado, que incluye software informático, secuencias de comandos, algoritmos y documentación en línea o electrónica, y que puede incluir soportes multimedia y materiales impresos relacionados (si fuera el caso) ("SOFTWARE"). Los términos también se aplican a las actualizaciones, complementos, contenido web o servicios basados en Internet, como el acceso remoto.

EL USO Y LA INSTALACIÓN DEL SOFTWARE, O EL ACCESO A ESTE, IMPLICAN QUE ACEPTA ESTOS TÉRMINOS. SI NO LOS ACEPTA, NO USE O INSTALE EL SOFTWARE, NI ACCEDA A ÉL. EN LUGAR DE ELLO, DEBE DEVOLVERLO A LUMINEX O AL DISTRIBUIDOR AUTORIZADO POR LUMINEX A QUIEN LE COMPRÓ EL SOFTWARE O DEL QUE LO OBTUVO (CUANDO CORRESPONDA, PARA OBTENER UN REEMBOLSO O UNA NOTA DE ABONO). SI CUMPLE CON ESTOS TÉRMINOS DE LA LICENCIA, TIENE DERECHO A UTILIZAR EL SOFTWARE TAL COMO SE DETERMINA ESPECÍFICAMENTE A CONTINUACIÓN.

- 1. **RESUMEN.** El SOFTWARE está protegido por leyes y acuerdos internacionales de copyright, así como por otras leyes y tratados de propiedad intelectual. El SOFTWARE se licencia, no se vende.
- **2. REQUISITOS PARA LA CONCESIÓN DE LA LICENCIA O DERECHOS DE USO ADICIONALES.**
	- a. **Prueba y conversión.** Todo el SOFTWARE o parte de él se puede licenciar como versión de prueba. Sus derechos de uso se limitan al período de prueba. El SOFTWARE de prueba y la duración del período de prueba se establecen durante el proceso de activación o en un acuerdo por escrito entre Luminex y usted. Puede utilizar el SOFTWARE con fines de evaluación solo durante dicho período y no para uso comercial, incluido, sin limitarse a ello, cualquier uso diagnóstico. Usted puede tener la opción de convertir los derechos de prueba en derechos permanentes. Cuando termine el periodo de prueba, se le presentarán las opciones de conversión.
	- b. **Activación.** Puede activar cierto SOFTWARE mediante una clave de licencia proporcionada por el servicio de soporte técnico de Luminex, enviando un mensaje a support@luminexcorp.com o llamando al 1-877-785-2323 o al 1-512-381-4397.
	- c. **Marcas.** Solo puede agregar marcas adicionales u otros gráficos al SOFTWARE con el expreso consentimiento por escrito de Luminex. Es posible que Luminex le permita cargar su logotipo en ciertos productos de SOFTWARE, conforme a las instrucciones y los términos que establezca Luminex.
	- d. **Mejoras.** Solo puede obtener actualizaciones o mejoras del SOFTWARE desde el servicio de soporte técnico de Luminex enviando un mensaje a orders@luminexcorp.com o a través de los distribuidores autorizados. Para cierto SOFTWARE, es posible que Luminex le permita descargar actualizaciones o mejoras desde un sitio web de Luminex autorizado. Si desea más información sobre cómo obtener actualizaciones de distribuidores autorizados, visite la página *http://www.luminexcorp.com*.
- 3. **CONCESIÓN DE LICENCIA.** Sujeto a los términos y condiciones de este EULA, Luminex le concede a usted una licencia no exclusiva, intransferible y no sujeta a cesión (sin derecho de concesión de sublicencia) de conformidad con los derechos de copyright y secretos comerciales de Luminex, para el uso del SOFTWARE en un solo equipo informático que ejecute una única unidad de un modelo específico correspondiente a un instrumento Luminex, según se identifique dicho modelo en el paquete incluido con el SOFTWARE. Para cierto SOFTWARE no integrado en un instrumento Luminex, suministrado en un soporte independiente o que no requiera activación, puede realizar una (1) copia del SOFTWARE como copia de seguridad o con fines de almacenamiento únicamente. En algunos casos de ese SOFTWARE, también puede instalar el SOFTWARE hasta en dos (2) equipos informáticos adicionales con el objetivo de realizar tareas secundarias (es decir, preparar plantillas o protocolos, llevar a cabo análisis complementarios o volver a ejecutar datos previos), siempre que dichos equipos se encuentren en una única ubicación y NO estén conectados a un instrumento Luminex. Además, usted puede comprar el derecho de uso del SOFTWARE en otros equipos informáticos, mediante acuerdo por escrito con Luminex o su distribuidor autorizado, con el fin de realizar tareas secundarias (es decir, preparar plantillas o protocolos, realizar análisis adicionales o volver a ejecutar datos previos), siempre que estos equipos se encuentren en la misma ubicación y NO estén conectados a un instrumento Luminex. Aunque la concesión de la licencia del SOFTWARE o la venta de un instrumento Luminex a usted, el comprador, no otorgan ni implican ningún derecho o licencia derivado de ninguna de las patentes de Luminex, puede obtener una licencia conforme a las patentes de Luminex (si las hubiera) para usar un instrumento Luminex con microesferas o casetes, según proceda, autorizado por Luminex, o con equipos desarrollados, fabricados y distribuidos por licenciatarios que hayan recibido la autorización por escrito de Luminex, mediante la compra de dichas microesferas, casetes o equipos a Luminex o a un distribuidor o licenciatario autorizados por Luminex.

#### **4. RESTRICCIONES.**

- a. El SOFTWARE debe instalarse y utilizarse en un solo equipo informático que ejecute un instrumento Luminex o que esté conectado a este, como se explicó anteriormente.
- b. No se puede utilizar este SOFTWARE para ningún fin comercial, incluida la prestación de servicios de prueba, a menos que Luminex lo consienta expresamente por escrito o a través de un distribuidor autorizado del SOFTWARE mediante una autorización por escrito de Luminex.
- c. Solo puede utilizar el SOFTWARE con microesferas o casetes, según corresponda, autorizados por Luminex o con kits desarrollados, fabricados y distribuidos por licenciatarios que hayan recibido la autorización por escrito de Luminex.
- d. Deberá mantener todos los avisos de propiedad exclusiva en todas las copias del SOFTWARE.
- e. No podrá distribuir copias del SOFTWARE a terceros.
- f. No podrá descifrar, descompilar, desmontar ni intentar de algún otro modo obtener el código fuente del SOFTWARE.
- g. No podrá copiar (solo se permite una copia de seguridad o de archivo), vender, distribuir, sublicenciar, alquilar, arrendar, transferir ni otorgar ningún derecho sobre la totalidad o parte del SOFTWARE.
- h. Debe cumplir todas las leyes y normativas aplicables, incluidos los requisitos de la agencia estadounidense FDA (Food and Drug Administration), relacionadas con el uso del SOFTWARE.
- i. No podrá modificar ni preparar trabajos derivados del SOFTWARE, incluida la modificación de las marcas o los gráficos.
- j. No podrá usar el SOFTWARE en una empresa de servicios basados en equipos informáticos, en el funcionamiento de una oficina de servicios compartidos ni de cualquier otra forma que beneficie a terceros. Asimismo, tampoco podrá exhibir públicamente resultados visuales del SOFTWARE.
- k. No podrá transmitir el SOFTWARE a través de una red, ni telefónicamente ni electrónicamente, por ningún medio.
- l. Usted reconoce que tiene la obligación de informar a sus empleados, asesores y asociados que utilicen el SOFTWARE sobre la documentación de etiquetas, advertencias, instrucciones, avisos y otros materiales de Luminex relacionados con el uso correcto que Luminex le haya proporcionado o vaya a proporcionarle.
- 5. **DURACIÓN Y RESOLUCIÓN.** Los derechos que le otorga este EULA estarán vigentes hasta su resolución. Podrá resolver este EULA en cualquier momento mediante la destrucción del SOFTWARE, incluidos todos los programas informáticos y la documentación, y la eliminación de todas las copias de sus equipos informáticos. Luminex podrá resolver este EULA previa notificación por escrito con treinta (30) días de antelación. Si usted no cumpliese alguno de los términos o condiciones de este EULA, sus derechos se extinguirán automáticamente sin que se requieran acciones posteriores por parte de Luminex. Una vez resuelto este EULA, usted acepta destruir el SOFTWARE y eliminar cualquier copia de sus equipos informáticos.
- 6. **DERECHOS DEL SOFTWARE.** La titularidad y todos los derechos sobre el SOFTWARE y sobre cualquier copia de este, o relacionados con ellos, pertenecen a Luminex o a sus proveedores. Este EULA no constituye una venta y, por tanto, no le transfiere a usted ningún derecho de titularidad o propiedad sobre el SOFTWARE ni ninguna patente, copyright, secreto comercial, nombre comercial, marca u otros derechos de propiedad intelectual relacionados con él. Usted no podrá retirar, alterar ni ocultar ningún aviso de propiedad exclusiva incluido en el SOFTWARE y deberá reproducir dichos avisos en todas las copias de seguridad del SOFTWARE. La titularidad y todos los derechos de propiedad intelectual relativos al contenido al que puede accederse mediante el uso del SOFTWARE pertenecen al propietario del contenido respectivo y pueden estar protegidos por las leyes o los tratados de copyright o de propiedad intelectual aplicables. Este EULA no le otorga ningún derecho a utilizar dicho contenido.
- 7. **RESTRICCIONES DE EXPORTACIÓN.** Usted acepta no exportar ni reexportar el SOFTWARE a ningún país, persona física, persona jurídica o usuario final al que afecten las restricciones de exportación de EE. UU. o de cualquier forma que infrinja cualesquiera leyes o normativas locales, provinciales, estatales, nacionales, internacionales o extranjeras que le sean de aplicación. Por el presente, Usted garantiza que ninguna agencia estatal o federal ha suspendido, revocado o denegado sus privilegios de exportación.
- 8. **AUSENCIA DE GARANTÍAS.** EL SOFTWARE SE LICENCIA "TAL CUAL Y SEGÚN DISPONIBILIDAD**"**. CUALQUIER USO DEL SOFTWARE SE LLEVARÁ A CABO BAJO SU PROPIO RIESGO Y SIN GARANTÍA DE NINGÚN TIPO. EL SOFTWARE SE PROPORCIONA PARA SU USO EXCLUSIVO CON PRODUCTOS LUMINEX. HASTA EL GRADO MÁXIMO QUE PERMITA LA LEY APLICABLE, LUMINEX Y SUS PROVEEDORES RENUNCIAN A TODAS LAS CONDICIONES, TÉRMINOS, MANIFESTACIONES Y GARANTÍAS, YA SEAN EXPRESOS O IMPLÍCITOS, DERIVADOS DE LA LEY O DE CUALQUIER OTRA FUENTE, INCLUIDAS, ENTRE OTRAS, LAS GARANTÍAS IMPLÍCITAS DE COMERCIABILIDAD, CALIDAD, ADECUACIÓN A UN FIN DETERMINADO, TITULARIDAD O NO VULNERACIÓN DE PROPIEDAD INTELECTUAL.
- 9. **LIMITACIÓN DE RESPONSABILIDAD.** EN NINGÚN CASO SERÁN LUMINEX, SUS FILIALES, LICENCIADORES, DISTRIBUIDORES AUTORIZADOS O PROVEEDORES RESPONSABLES POR CUALESQUIERA DAÑOS ESPECIALES, INCIDENTALES, INDIRECTOS O CONSECUENCIALES (INCLUIDOS, ENTRE OTROS, DAÑOS POR PÉRDIDA DE BENEFICIOS EMPRESARIALES, INTERRUPCIÓN DE LA ACTIVIDAD EMPRESARIAL, PÉRDIDA DE INFORMACIÓN EMPRESARIAL O CUALQUIER OTRA PÉRDIDA PECUNIARIA) QUE SURJAN DEL USO O DE LA INCAPACIDAD DE USO DEL SOFTWARE, O COMO CONSECUENCIA DEL USO DE ESTE, CON INDEPENDENCIA DE QUE QUEDEN CONTEMPLADOS EN CLÁUSULAS CONTRACTUALES, PRINCIPIOS DE RESPONSABILIDAD EXTRACONTRACTUAL (INCLUIDA LA NEGLIGENCIA O LA RESPONSABILIDAD OBJETIVA) O EN CUALQUIER OTRO FUNDAMENTO JURÍDICO, INCLUSO SI SE HA INFORMADO A LUMINEX, SUS FILIALES, LICENCIADORES, DISTRIBUIDORES AUTORIZADOS O PROVEEDORES DE LA POSIBILIDAD DE DICHOS DAÑOS. USTED ACEPTA QUE LAS CLÁUSULAS DE DISTRIBUCIÓN DE PRODUCTOS "TAL CUAL" Y DE LIMITACIÓN DE RESPONSABILIDAD INCLUIDAS EN ESTE ACUERDO CONSTITUYEN TÉRMINOS SUSTANCIALES DEL PACTO CONTRACTUAL CELEBRADO ENTRE LAS PARTES Y QUE NO SE PROPORCIONARÍA NINGUNA LICENCIA EN AUSENCIA DE TALES CLÁUSULAS.
- 10. **SU DECLARACIÓN E INDEMNIZACIÓN.** Usted declara y garantiza que usará el Software de acuerdo con los términos del presente Acuerdo y de forma que no infrinja ninguna ley, normativa, orden o requerimiento judiciales. Usted acepta defender, indemnizar y eximir de responsabilidad a Luminex, sus licenciadores y distribuidores autorizados, y a cada uno de sus respectivos directivos, directores, empleados, agentes, sucesores y cesionarios, por todas las pérdidas, los daños y perjuicios, las reclamaciones, los costes, los gastos y cualesquiera otras responsabilidades (incluidos, entre otros, los costes legales y los importes abonados de forma razonable en el marco de los acuerdos extrajudiciales alcanzados) ocasionados a Luminex como consecuencia de cualquier reclamación o hecho litigioso iniciados por un tercero que surjan de las siguientes circunstancias, o bien estén basados en ellas o relacionados con ellas: (i) su uso del SOFTWARE, (ii) su uso o dependencia de cualquier evaluación, resultados analíticos u otros datos derivados del SOFTWARE, o (iii) cualquier incumplimiento por parte de usted o de alguno de sus representantes de los términos de este Acuerdo.
- 11. **VARIOS.** Este EULA se rige por las leyes del estado de Texas, EE. UU., sin referencia a los principios que regulan los conflictos de leyes. Usted no podrá ceder, sublicenciar ni transferir de ninguna manera los derechos o la licencia otorgados por el presente documento, por acuerdo o por dictado de la ley, sin el consentimiento previo y por escrito de Luminex, y todas las cesiones que quebranten esta prohibición se declararán nulas y sin efecto. Este EULA constituye el acuerdo completo y exclusivo entre usted y Luminex, y prevalece sobre cualquier otra comunicación, oral o escrita, en relación con el objeto de este. Ningún cambio de este EULA se considerará válido a menos que se presente por escrito y esté firmado por la parte contra la que se solicite la ejecución. La renuncia u omisión por parte de Luminex o de usted de ejercer en cualquier respecto alguno o algunos de los derechos estipulados en este documento no se considerará una renuncia a ningún otro de los derechos aquí contemplados. En caso de que alguna de las cláusulas de este EULA no fuese aplicable, el resto conservará plena vigencia.
- 12. **IDIOMA.** Las partes confirman su deseo expreso de que este Acuerdo, así como todos los demás documentos relacionados con él, incluidos los avisos, estén redactados en el idioma inglés únicamente y se declaran satisfechos con ello; les parties aux présentes confirment leur volonté que cette convention, de même que tous les documents qui s'y rattachent, y compris tout avis, soient rédigés en langue anglaise et s'en déclarent satisfaits.

89-30000-00-419 Rev. D

vi

# Tabla de contenido

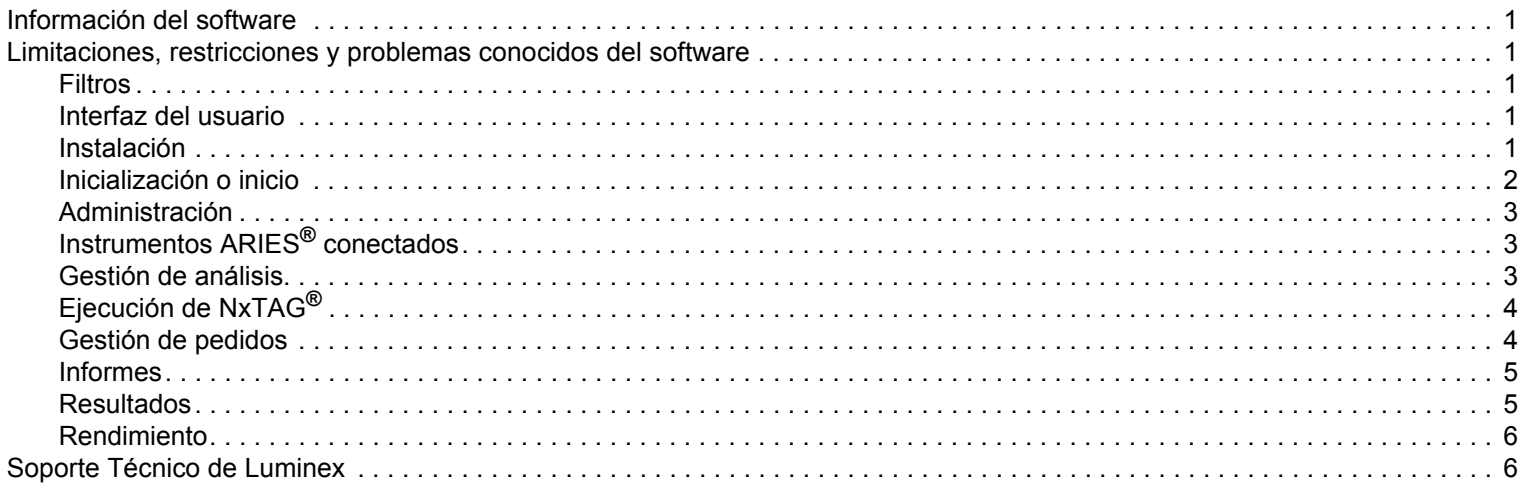

# <span id="page-8-0"></span>**Información del software**

TABLE 1. **Información del software**

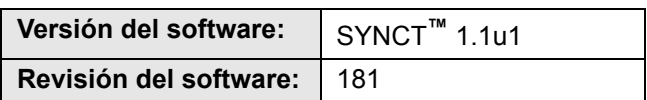

# <span id="page-8-1"></span>**Limitaciones, restricciones y problemas conocidos del software**

#### <span id="page-8-2"></span>**Filtros**

- El intervalo de fechas para los filtros predefinidos no se actualizará si la fecha cambia mientras no haya ninguna sesión iniciada en SYNCT**™**, pero la aplicación no se haya cerrado (referencia n.º 23468).
	- **•** Solución: haga clic en el botón **Filter By** (Filtrar por) y, seguidamente, en **OK** (Aceptar).

### <span id="page-8-3"></span>**Interfaz del usuario**

- En equipos con el sistema operativo Microsoft**®** Windows**®** 8.1, la ventana de la aplicación SYNCT**™** se puede minimizar hasta un punto en el que las imágenes empiezan a superponerse o a aparecer recortadas (referencia n.º 29056).
	- **•** Solución: aumente el tamaño de la ventana de la aplicación SYNCT.
- Puede que la interfaz del usuario de SYNCT no se muestre por completo si en el equipo no se ha establecido la resolución mínima (referencia n.º 37292).
	- **•** Solución: establezca la resolución mínima admitida en el equipo.
- Si se usa una configuración de fecha y hora personalizada en el equipo host, podría no mostrarse el formato personalizado en todas las pantallas y cuadros de diálogo de SYNCT (referencia n.º 36233).
	- **•** Solución: use la configuración de fecha y hora regional estándar de Microsoft Windows.

### <span id="page-8-4"></span>**Instalación**

- Si no hay conexión a Internet, la instalación de SYNCT**™** en un equipo con el sistema operativo Windows**®** 8.1 podría fallar por un error de instalación de .NET 3.5 (referencia n.º 30988).
	- **•** Solución: los errores de instalación de .NET 3.5 se pueden resolver realizando una de las acciones siguientes:
	- a. Si hay disponible una conexión a Internet, active .NET 3.5. Esta opción se encuentra en **Control Panel** (Panel de control) > **Programs** (Programas) > **Turn windows feature on or off** (Activar o desactivar las características de Windows).
	- b. Si no hay disponible ninguna conexión a Internet, descargue .NET 3.5 en otro dispositivo e instálelo manualmente en el equipo de destino.
	- **NOTE:** Si ninguna de estas acciones soluciona el problema o si se produce alguno de los detallados más adelante, póngase en contacto con el Soporte Técnico de Luminex para obtener ayuda.
- El iniciador de **SYNCTSetup** falla si **DotNet** no está instalado (referencia n.º 35864).
	- **•** Solución 1: instale **DotNet** 4.0 o una versión posterior y vuelva a ejecutar **SYNCTSetup**; o
	- **•** Solución 2: ejecute **Luminex SYNCTSetup.exe** desde la carpeta **DISK1** y **Luminex SYNCT Help Installer.exe**, desde la carpeta **HELP**.
- En algunos casos, el sistema puede estar configurado de tal forma que provoque un error de instalación de SQL Server (referencia n.º 32674).

Estas son algunas de las causas del problema:

- **•** Hay instalada una versión distinta de SQL Server.
- **•** Se usa la autenticación de Windows en lugar de la autenticación de SQL.
- **•** El usuario no dispone de acceso de administrador o en el control de cuentas de usuario se ha establecido un valor muy elevado.
- **•** La configuración del cortafuegos de Windows no permite que SQL pueda configurar el sistema.
- **•** Otro proceso usa el puerto 80 o se usa un puerto erróneo.
- **•** Solución: antes de instalar SYNCT, verifique lo siguiente:
- a. Que no hay instalada otra versión de SQL Server.
- b. Que el usuario que ha iniciado sesión y se dispone a instalar SYNCT tiene privilegios de administrador.
- c. Que se permite el acceso de SQL Server a través del cortafuegos.
- d. Que el control de cuentas de usuario (UAC) está desactivado.
- e. Que ninguna otra aplicación usa el puerto 80.

**NOTE:** Si el problema no se soluciona o si se da alguno de los indicados más adelante, póngase en contacto con el Soporte Técnico de Luminex para obtener ayuda.

- Los errores del archivo **rsreportserver.config** pueden provocar que la instalación de SYNCT falle y reciba el mensaje **Aborting Install** (Se va a interrumpir la instalación)**, ConfigureSSRS failed to run** (Error al ejecutar ConfigureSSRS). **Return Code 6** (Código devuelto: 6) (referencia n.º 34365).
	- **•** Solución: el servicio de informes está dañado y se debe restaurar. Para restaurarlo, siga estos pasos:
	- a. Realice una copia de seguridad de la base de datos.
	- b. Desinstale SYNCT.
	- c. Desinstale SQL Server.
	- d. Elimine manualmente todos los archivos de configuración que queden en **C:\Archivos de programa\Microsoft SQL Server\MSRS11.ARIESSQL\Reporting Services\ReportServer**.
	- e. Vuelva a instalar SYNCT.
	- f. Restaure la base de datos.
- Si se instalan complementos mientras se ejecuta SYNCT, no estarán disponibles de inmediato tras su instalación (referencia n.º 36298).
	- **•** Solución: cierre SYNCT antes de instalar los complementos o reinicie SYNCT después de instalarlos para poder acceder a ellos.
- Si intenta instalar SYNCT sin privilegios de administrador, se producirán errores en el programa de instalación de Windows (referencia n.º 36540).
	- **•** Solución: si se produce un error durante la instalación, compruebe los permisos de la cuenta del usuario. La instalación de SYNCT la debe realizar un usuario administrador o efectuarse en un equipo con el control de cuentas de usuario habilitado.
- Al actualizar de SYNCT 1.0 a SYNCT 1.1u1 mediante la unidad USB RUO, la versión anterior del archivo de ayuda no se elimina (referencia n.º 37103).
	- **•** Solución: abra el archivo de ayuda y elimine manualmente la versión antigua de este de la carpeta.

# <span id="page-9-0"></span>**Inicialización o inicio**

- Si SYNCT**™** se reinicia poco después de rearrancar el equipo host, puede abrirse el cuadro de diálogo **An error occurred connecting to the system database. Please select the database to use** (Se ha producido un error al conectar con la base de datos del sistema. Seleccione la base de datos que desea usar) (referencia n.º 35271).
	- **•** Solución: salga de SYNCT. Espere un minuto y reinicie SYNCT.
- Si inicia sesión en SYNCT con la casilla de verificación **Stay signed in** (Permanecer conectado) seleccionada y, posteriormente, la sesión de SYNCT se cierra por inactividad, la próxima vez que inicie la sesión, la casilla de verificación **Stay signed in** (Permanecer conectado) no estará seleccionada, pero seguirá aplicándose (referencia n.º 35422).
	- **•** Solución: tenga en cuenta que cuando se produzca un cierre de sesión automático debido a la inactividad, la opción **Stay signed in** (Permanecer conectado) seguirá aplicándose, aunque la casilla de verificación no esté seleccionada.

# <span id="page-10-0"></span>**Administración**

- SYNCT**™** no proporciona advertencia alguna a los usuarios si las carpetas definidas para las opciones **Import Instrument Raw Data Location** (Ubicación de importación de los datos sin procesar del instrumento) o **LIS Import** (Importación de LIS) cambian de nombre o se eliminan. Esto puede provocar un error al importar automáticamente datos sin procesar de NxTAG o un error de importación de LIS (referencias n.º 22318 y 36979).
	- **•** Solución: si un experimento procesado mediante NxTAG o un pedido de LIS no se procesan durante un período de tiempo prolongado, abra las opciones **NxTAG Settings** (Configuración de NxTAG) u **Order Management Settings** (Configuración de gestión de pedidos) para asegurarse de que las ubicaciones de las carpetas están correctamente especificadas en SYNCT.
- El número de experimentos mostrado en la página **Data Maintenance** (Mantenimiento de datos) indica solo el número de experimentos completados. El recuento no incluye los experimentos sin procesar presentes en el módulo **NxTAG** (referencia n.º 37190).
	- **•** Solución: ninguna. El número de experimentos mostrado solo sirve como referencia. No tiene relación directa con la advertencia de capacidad de la base de datos.

# <span id="page-10-1"></span>**Instrumentos ARIES® conectados**

- La lista de instrumentos conectados muestra a veces instrumentos duplicados o eliminados (referencias n.º 33308 y 35504).
	- **•** Solución: después de agregar o eliminar instrumentos en la página **Connected Instruments** (Instrumentos conectados), cierre SYNCT**™** y vuelva a abrirlo para actualizar la lista.
- Si se agregan conexiones de instrumentos ARIES**®** a SYNCT, el estado de conexión indicado puede ser **In Progress** (En curso), aunque ya se hayan intercambiado todos los datos con el instrumento (referencia n.º 35638).
	- **•** Solución: ninguna. Este problema no tiene ninguna consecuencia funcional.
- Si se actualiza el valor de **Control Type** (Tipo de control) de un registro **Control Order** (Pedido de control) de SYNCT, el valor no se actualiza en los instrumentos ARIES conectados (referencia n.º 35765).
	- **•** Solución: elimine el pedido original y cree uno nuevo con el valor que desee en **Control Type** (Tipo de control).
- Si se asigna un análisis nuevo mientras se edita un pedido en SYNCT, el análisis seleccionado aparece con el pedido en los instrumentos ARIES conectados, pero las pruebas seleccionadas para el pedido no se actualizan en ARIES (referencia n.º 35880).
	- **•** Solución: elimine el pedido original en ARIES y cree uno nuevo con el análisis que desee.

### <span id="page-10-2"></span>**Gestión de análisis**

- Los paneles de pruebas definidos para un análisis de NxTAG**®** no se exportan junto con este y no estarán disponibles cuando el análisis se importe en SYNCT**™**(referencia n.º 27198).
	- **•** Solución: defina los paneles de pruebas en todos los equipos en los que se crearán pedidos para el análisis.
- Al editar un pedido para actualizar la información del casete, puede producirse el error **Object reference not set to an instance of an object.** (Referencia de objeto no definida para una instancia de un objeto) después de hacer clic en el botón **Yes** (Sí) del cuadro de diálogo para confirmar la modificación (referencia n.º 37249).
	- **•** Solución: si se presenta este error, haga clic en **No** en el cuadro de diálogo para confirmar la modificación y vuelva a editar el pedido. Para evitar esta situación, no use un lector de códigos de barras para actualizar la información del casete de un pedido mientras LIS esté importando pedidos.
- En algunos cuadros de diálogo, la barra de desplazamiento a veces no avanza hasta el final de la lista. Esto afecta al cuadro de diálogo de selección de la prueba al definir los controles para los análisis y a los cuadros de diálogo para seleccionar archivos (referencias n.º 37312 y 37330).
	- **•** Use la rueda de desplazamiento del ratón para avanzar hasta el final de la lista. Haga clic en la sección de la barra de desplazamiento que quede por debajo del cuadro de desplazamiento (o del control de desplazamiento) y vuelva a avanzar para ver los elementos restantes de la lista. Para el análisis RPP de NxTAG, al definir los controles que requieren que se seleccione el último elemento de la lista, use una de las dos técnicas descritas anteriormente o emplee el botón para seleccionarlo todo y obtener el resultado oportuno para el destino en cuestión y, a continuación, actualice la selección para los destinos restantes.

# <span id="page-11-0"></span>**Ejecución de NxTAG®**

- Si elimina las subcarpetas **ERRORS**, **SUCCEEDED** o **UNPROCESSED** de la opción **Import Instrument Raw Data Location** (Ubicación de importación de los datos sin procesar del instrumento) de NxTAG, recibirá mensajes de error con frecuencia (referencia n.º 22278).
	- **•** Solución: seleccione **Auto Import Off** (Importación automática desactivada) y active de nuevo la importación automática para volver a crear las carpetas que faltan.
- Los valores introducidos en los campos **Accession ID** (ID de adhesión) y **Requisition Number** (Número de solicitud) de SYNCT**™** antes de hacerlos invisibles no se eliminarán de la base de datos, pero no serán visibles ni se podrán editar cuando se modifique el pedido desde el módulo **NxTAG** (referencia n.º 26876).
	- **•** Solución: vuelva a hacer visibles los campos **Accession ID** (ID de adhesión) y **Requisition Number** (Número de solicitud) para editar sus valores o elimine los valores antes de hacer los campos invisibles.

# <span id="page-11-1"></span>**Gestión de pedidos**

- Si se editan varios pedidos de control en la página de NxTAG**®**, no se muestra ninguna indicación de si tienen controles idénticos o diferentes en el cuadro de diálogo **Edit Order** (Editar pedido) (referencia n.º 30767).
	- **•** Solución: no seleccione ningún control en el cuadro de diálogo **Edit Order** (Editar pedido) si no tiene previsto modificar los controles seleccionados para los pedidos. O, si lo prefiere, seleccione uno de los controles en caso de que desee cambiar todos los pedidos seleccionados a este control actualizado.
- Al crear o editar un pedido de IVD, si se escanea el código de barras de un casete con un análisis distinto al especificado en el pedido, se muestra un mensaje de error solo temporalmente (referencia n.º 37295).
	- **•** Solución: escanee el código de barras de un casete con el mismo análisis de IVD asociado con el pedido.
- Si el bloqueo de mayúsculas está activado, al escanear los códigos de barras de los campos de entrada de texto
	- de SYNCT**™**, las mayúsculas o las minúsculas del texto se invierten (referencia n.º 34243).
		- **•** Solución: desactive el bloqueo de mayúsculas al escanear los códigos de barras.
- Si varias aplicaciones de SYNCT o varios instrumentos ARIES**®** comparten la misma carpeta de importación de pedidos, puede que los pedidos no se procesen correctamente (referencias n.º 36722 y 37014).
	- **•** Solución: asegúrese de que no haya varias aplicaciones de ARIES y SYNCT accediendo a la misma carpeta de importación de pedidos. SYNCT tiene la capacidad de duplicar pedidos para varios instrumentos ARIES.
- Al importar archivos CSV mediante la función de importación de pedidos de LIS, no es posible importar pedidos con casetes caducados si el usuario que ha iniciado sesión en SYNCT no cuenta con los permisos necesarios para usar ese tipo de casetes (referencia n.º 37239).
	- **•** Solución: si es necesario usar la importación de LIS con casetes caducados, otorgue a otros usuarios el permiso **Allow expired cassettes** (Permitir casetes caducados) en los ajustes de la sección **Security** (Seguridad).
- Si el ID de muestra del pedido que se importa mediante la función de importación de LIS tiene más de 60 caracteres, recibirá el mensaje **Error saving data from Imported Order: String or binary data would be truncated. The statement has been terminated** (Error al guardar datos del pedido importado: la cadena o los datos binarios se truncarán. La declaración se ha interrumpido) (referencia n.º 37240).
	- **•** Solución: corrija la longitud del ID de muestra y vuelva a enviar el pedido.
- Es posible importar un pedido con información incompleta del casete en SYNCT si se usa el formato HL7 en la función de importación de LIS (referencia n.º 37283).
	- **•** Solución: edite el pedido que contiene la información incompleta del casete. Escanee el casete correcto para agregar la información completa.

### <span id="page-12-0"></span>**Informes**

- Si los encabezados del informe personalizados tienen líneas de más de 29 caracteres, el texto puede aparecer truncado en los informes del experimento y el análisis (referencia n.º 28839).
	- **•** Solución: limite la longitud de las líneas de los encabezados del informe personalizados a 29 caracteres.
- El contenido de los informes de cuadrícula exportados e impresos se basa en el contenido de la ventana principal, no en los informes mostrados en las ventanas de informes individuales (referencia n.º 37370).
	- **•** Solución: si va a generar varios informes de cuadrícula con contenido distinto, exporte o imprima cada uno de ellos a medida que se generan.

#### <span id="page-12-1"></span>**Resultados**

- Todos los experimentos desplegados en la página **Results** (Resultados) se plegarán cuando se procese un experimento de NxTAG**®** (referencia n.º 28956).
	- **•** Solución: para desplegar los experimentos que desee, seleccione el signo más (+) situado junto a ellos.
- Al iniciar sesión inmediatamente después de iniciar SYNCT**™**, en la página **Results** (Resultados) puede aparecer el valor **No Results** (No hay resultados) mientras se carga la información de los resultados (referencia n.º 29208).
	- **•** Solución: deje transcurrir unos minutos para que los datos de los resultados se carguen antes de realizar cualquier operación en SYNCT.
- Si se edita una muestra en la página **Results** (Resultados) mientras se usa la opción **Group By Sample** (Agrupar por muestra), la muestra se traslada a la parte inferior de la cuadrícula de resultados. Si se edita una muestra de un experimento mientras se usa la opción **Group By Run** (Agrupar por experimento), la muestra se traslada a la última posición de la lista de muestras del experimento (referencia n.º 34270).
	- **•** Solución: actualice la página **Results** (Resultados).
- Al cambiar entre **Group by Run** (Agrupar por experimento) y **Group by Sample** (Agrupar por muestra) en la página **Results** (Resultados), la información se actualiza, lo que podría provocar que cambiaran los datos que se muestran (referencia n.º 34718).
	- **•** Solución: actualice el filtro para mostrar los resultados que desee.
- **Submit Reports** (Enviar informes) no muestra la notificación **Printer is not installed or not connected** (La impresora no está instalada o conectada) (referencia n.º 35507).
	- **•** Solución: asegúrese de que hay una impresora conectada correctamente antes de generar los informes.
- Si se usa una configuración de fecha y hora personalizada en el equipo host, podría no mostrarse el formato personalizado en todas las pantallas y cuadros de diálogo de SYNCT (referencia n.º 36645).
	- **•** Solución: use la configuración de fecha y hora regional estándar de Microsoft**®** Windows**®**.
- Al introducir comentarios de muestras, no es posible cambiar de un comentario **User Defined** (Definido por el usuario) a otro predefinido (referencia n.º 36876).
	- **•** Solución: si hace clic en el campo de comentario **User Defined** (Definido por el usuario) y posteriormente decide introducir un comentario predefinido, cierre el editor y vuelva a hacer clic en **Add Sample Comment** (Agregar comentario de muestra).
- Dos experimentos con el mismo nombre aparecerán agrupados bajo un único nombre de experimento en la página **Results** (Resultados) (referencia n.º 36951).
	- **•** Solución: para mostrar los experimentos por separado, seleccione una muestra de uno de ellos y cambie el nombre del experimento. Todas las muestras del experimento cuyo nombre se ha cambiado se mostrarán asociadas al nombre nuevo.
- Al filtrar por los campos **Instrument ID** (ID de instrumento) o **Module ID** (ID de módulo), no se producen resultados al buscar una subcadena (referencia n.º 36986).
	- **•** Solución: introduzca el número de serie completo del instrumento en el campo **Instrument ID** (ID de instrumento) para buscar resultados para dicho instrumento. Para los resultados de ARIES**®**, introduzca el número de serie completo del **Module** (módulo) en el campo **Module ID** (ID de módulo) a fin de buscar resultados para dicho módulo.
- Si selecciona las mismas pruebas al volver a enmascarar los resultados de la muestra de un análisis de NxTAG, SYNCT indicará que la muestra se ha analizado de nuevo y agregará un mensaje al registro de la muestra aunque se muestren los mismos resultados (referencia n.º 37293).
	- **•** Solución: ninguna.

### <span id="page-13-0"></span>**Rendimiento**

- El rendimiento de SYNCT**™** puede deteriorarse cuando la base de datos alcanza unos 1.400 experimentos. Al superar esa cifra, los usuarios pueden experimentar retrasos a la hora de generar informes, al desenmascarar las pruebas, al exportar datos y al archivar los experimentos (referencias n.º 35767 y 37272).
	- **•** Solución: archive los datos de los experimentos si el rendimiento se deteriora o cuando la base de datos alcance unos 1.400 experimentos, según se indique en la página **Administration** (Administración) > **Data Maintenance** (Mantenimiento de datos).

# <span id="page-13-1"></span>**Soporte Técnico de Luminex**

Para informar sobre otros problemas, póngase en contacto con el Soporte Técnico de Luminex.

Para ponerse en contacto desde EE. UU. o Canadá, llame al teléfono +1 877-785-2323.

Para ponerse en contacto desde fuera de EE. UU. o Canadá, llame al teléfono +1 512-381-4397.

Internacional: +800-2939-4959

Fax: 512-219-5114

#### Correo electrónico: *support@luminexcorp.com*

Encontrará información adicional en el sitio web de Luminex. Puede buscar el tema que sea de interés o navegar por los menús. También puede consultar la sección de preguntas frecuentes (FAQ) del sitio web. Escriba *http://www.luminexcorp.com*  en la barra de direcciones de su navegador.